### **HP Protect and Trace with Wolf Connect**

# リモートロック/リモート消去操作手順

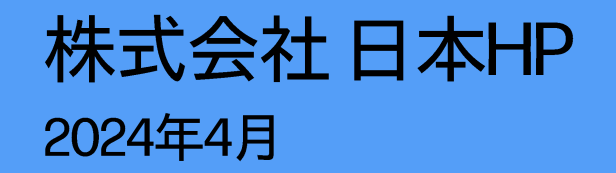

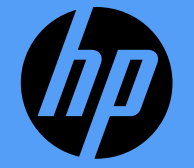

#### はじめに

ここでは、HP Protect and Trace with Wolf Connect でのリモートロックあるいはリモート消去(リモートワイ プ)の操作を説明します。

ロックあるいはデータ消去が実行される対象デバイスは、あらかじめクラウド管理ソリューションに登録され準 備が完了しているものとします。

クラウド管理ソリューションおよび承認アプリケーションで使用される各アカウントは構成済みであることを前 提としています。

#### リモートロック プロセスの例

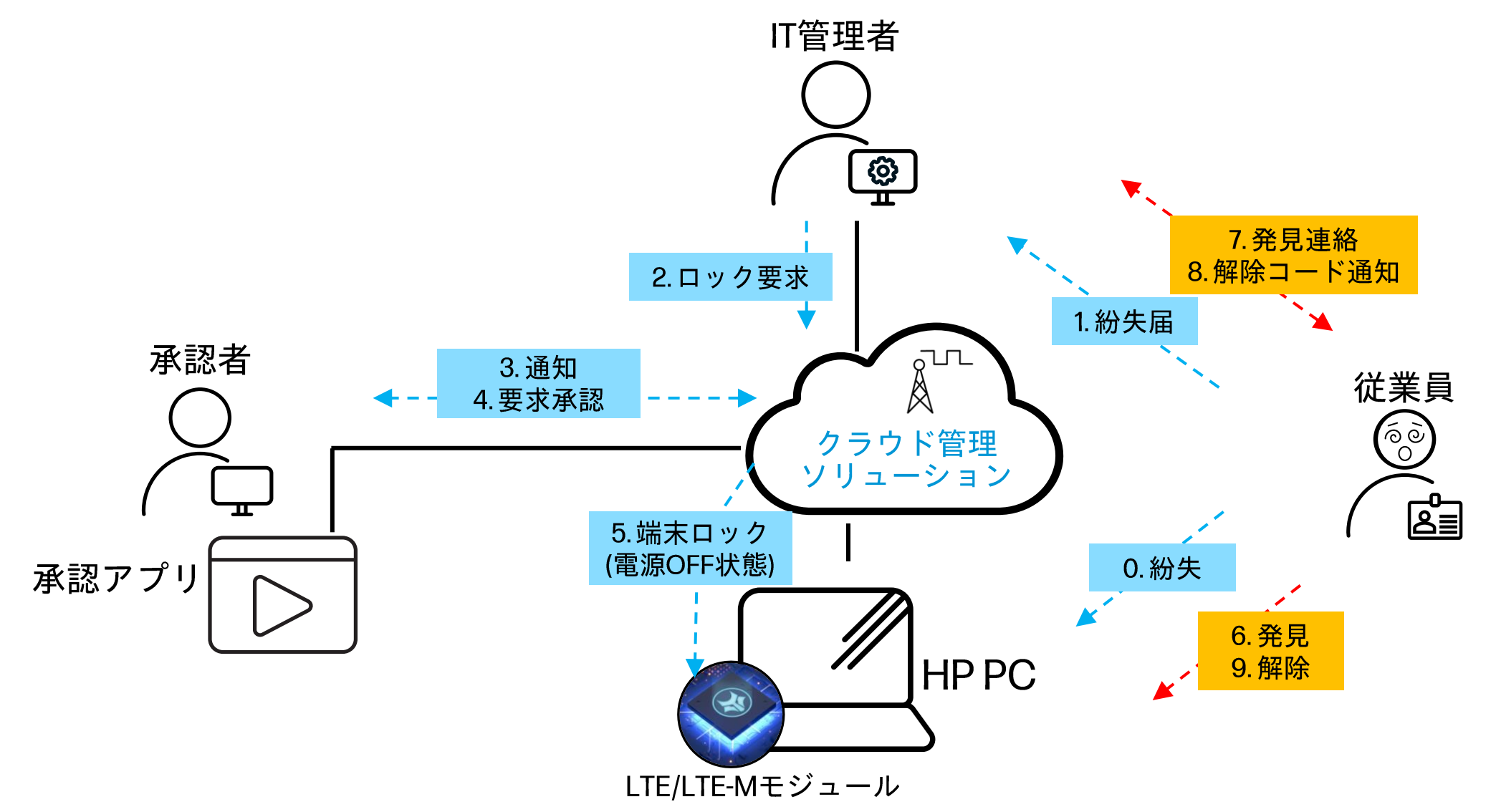

承認アプリケーションのインストール

- ・ 事前準備として、承認者用端末にて、Microsoft ストアから 「HP Wolf Protect and Trace 」アプ リを検索してインストールしておきます。
- クラウド上のクラウド管理ソリューションを操作 する管理用端末と同一でもかまいません。
- 承認を実行する際にWindows Hello 指紋認証ある いは顔認証を利用します。Windows Helloの認証 設定を完了しておきます。

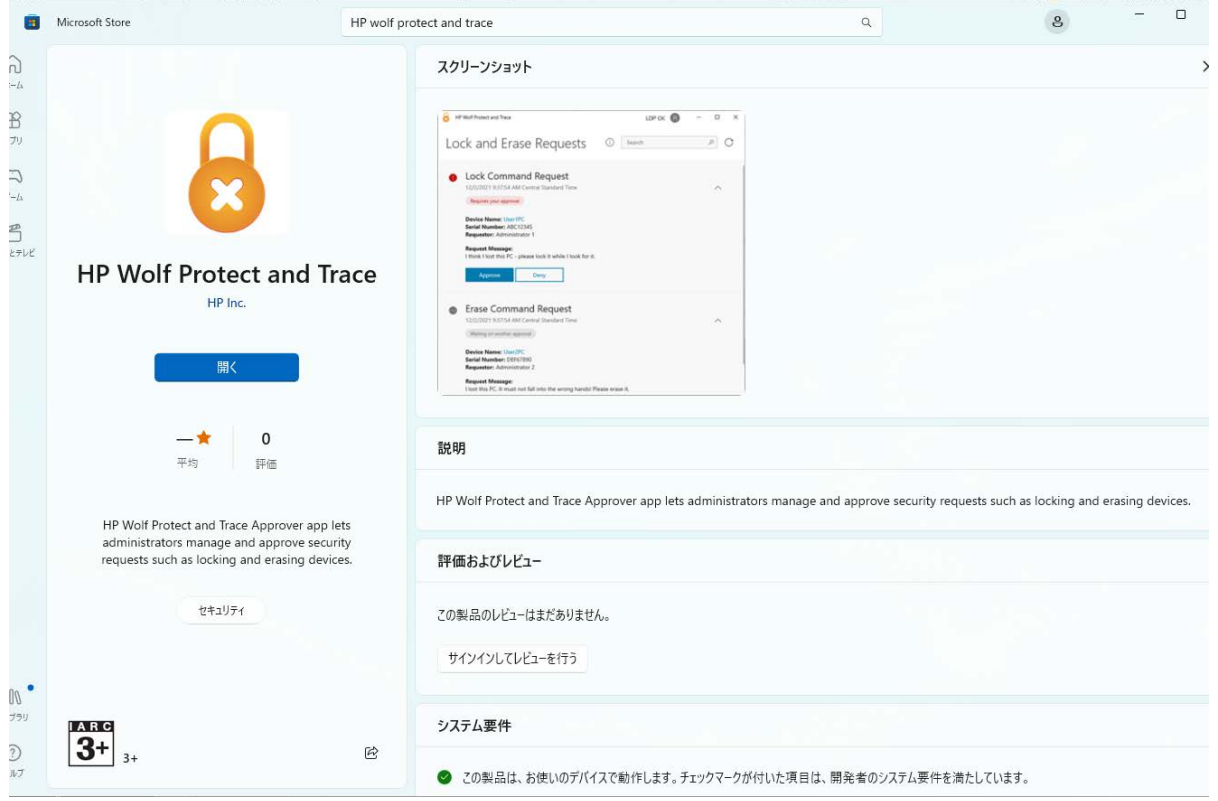

#### クラウド管理ソリューションでの 要求作成

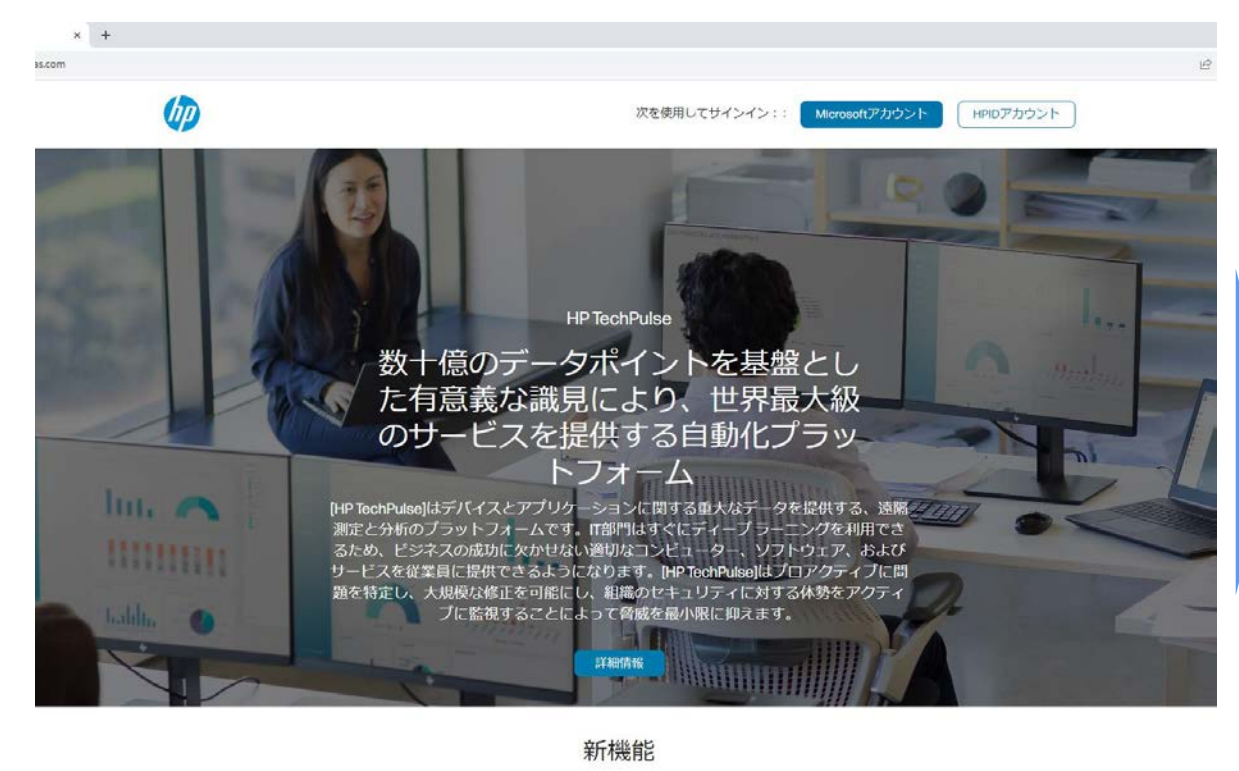

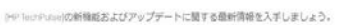

さらに表示

クラウド管理ソリューションにサインイン

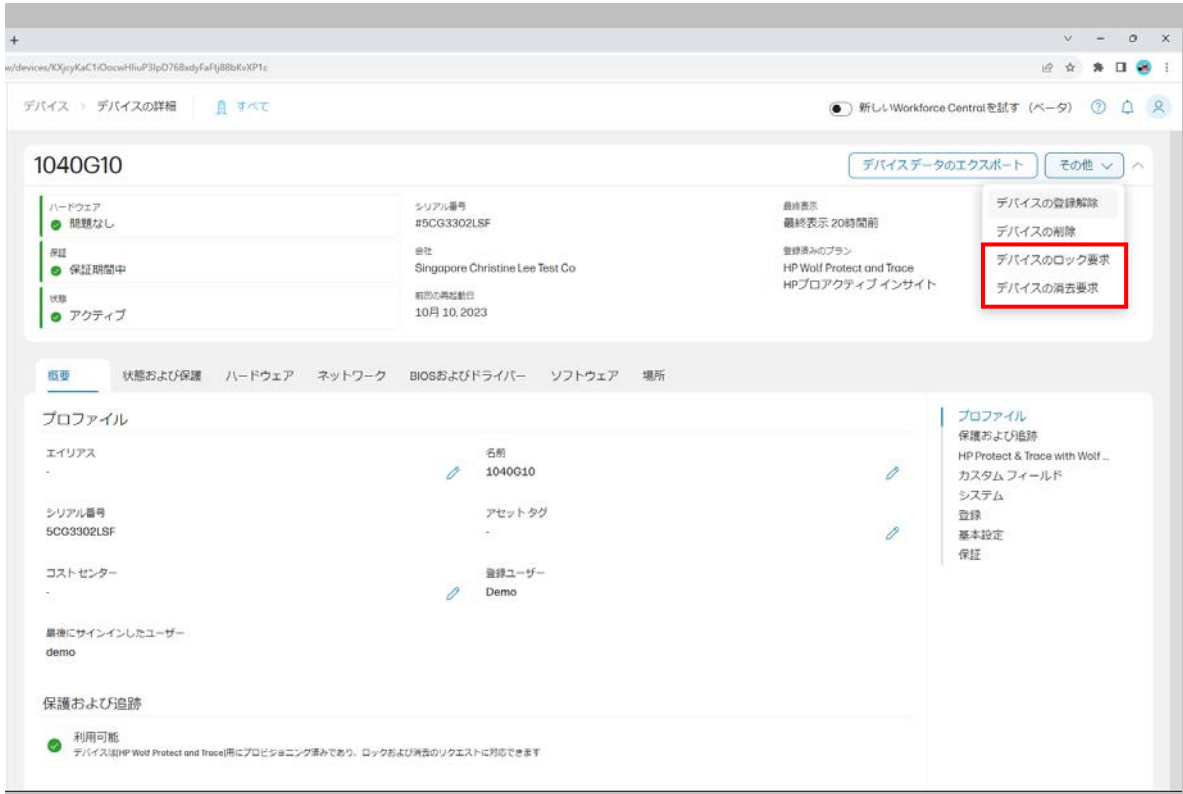

#### 対象のデバイスを選択し、右上部の「その他」メニューより「デバ イスのロック要求」あるいは「デバイスの消去要求」を選択

#### クラウド管理ソリューションでの 要求作成(つづき)

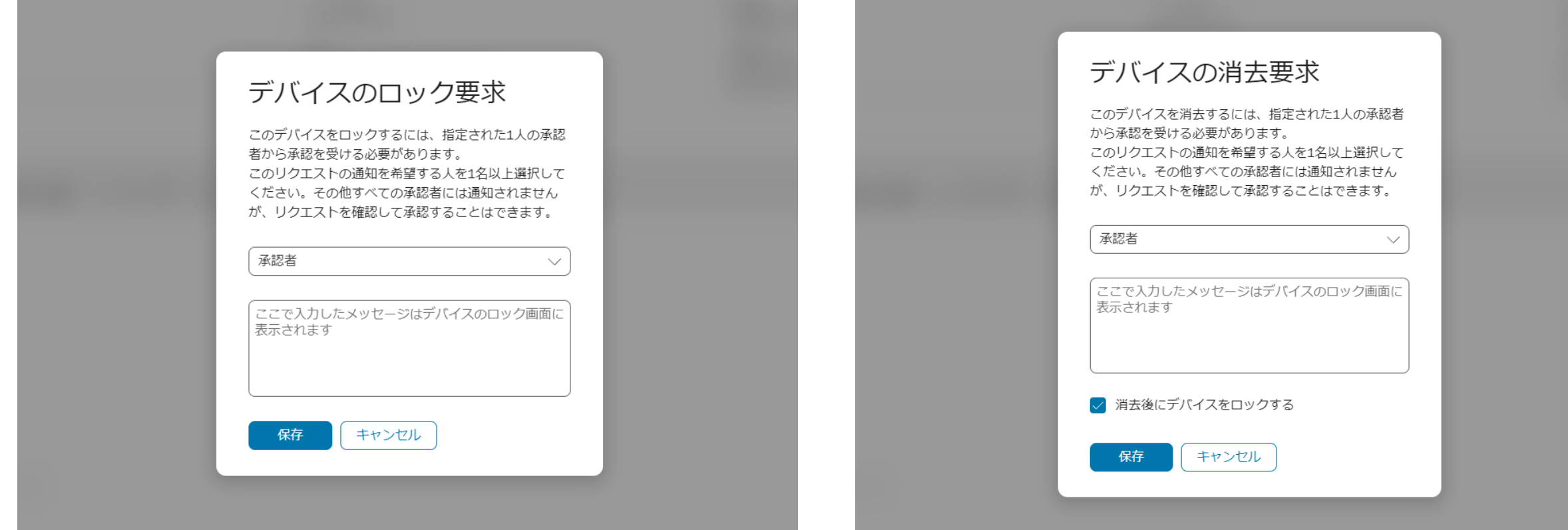

ロック要求の場合:

承認者を選択して、ロック画面に表示するメッセージを入力 ※メッセージは日本語2バイト文字は利用不可。1バイト文字のみ利用可能。 保存のクリックで要求完了。この時点では命令はまだ実行されません。 6

データ消去要求の場合:

同様に承認者を選択し、同時にロックを実施する場合は「消去後にデバイスを ロックする」をチェックし、表示するメッセージを入力。

保存のクリックで要求完了。この時点では命令はまだ実行されません。

承認アプリケーションによる承認

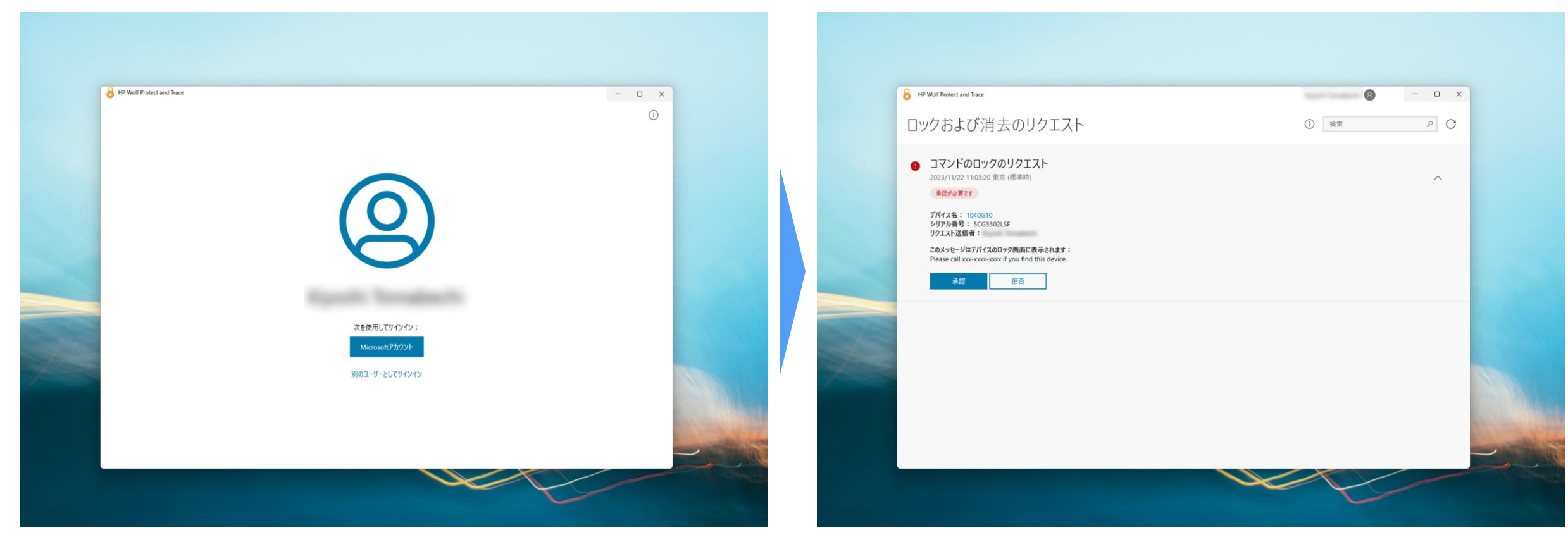

承認用アプリケーション「HP Wolf Protect and Trace」を起動し、要 求時に設定した承認者のアカウントでサインイン

ロック要求/消去要求の表示内容を確認し、承認をクリック

承認アプリケーションによる承認(つづき)

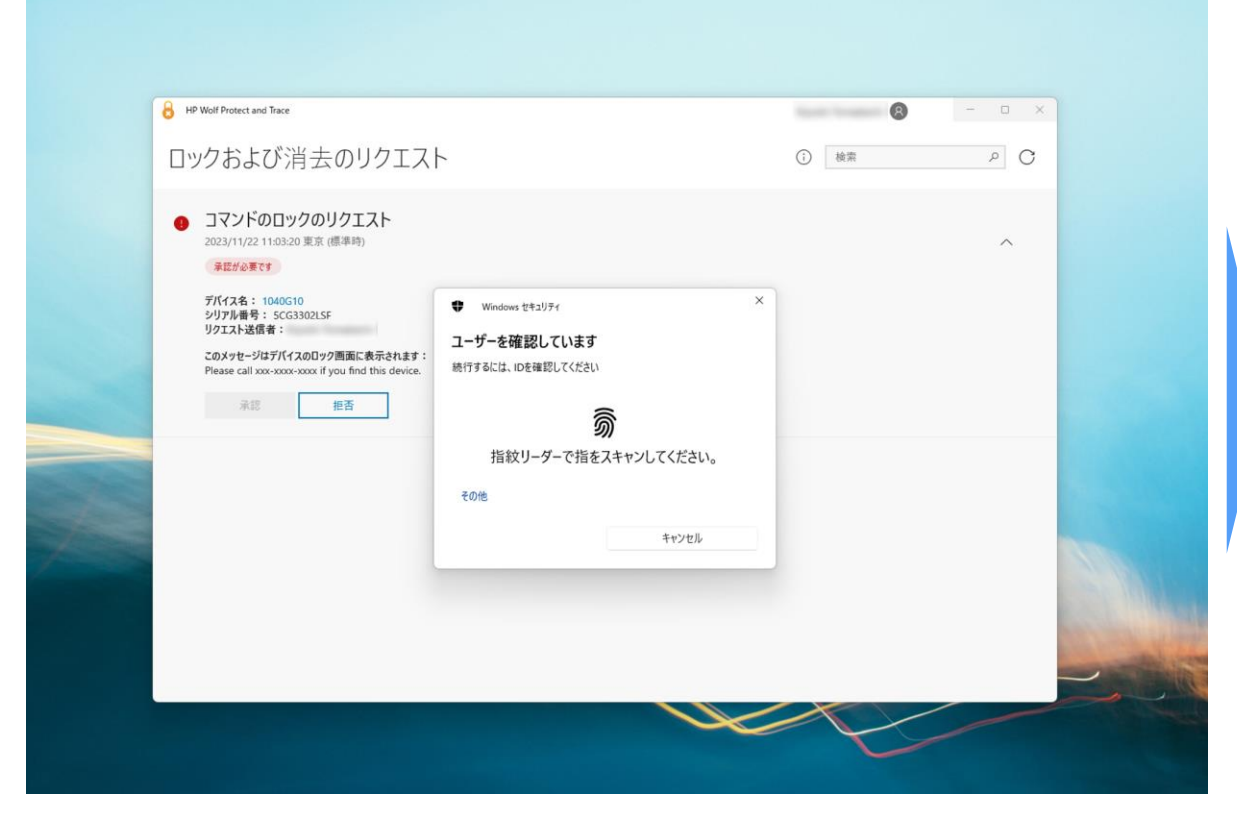

ユーザー認証を実施

※この画像はWindows Hello指紋認証を利用する例です。

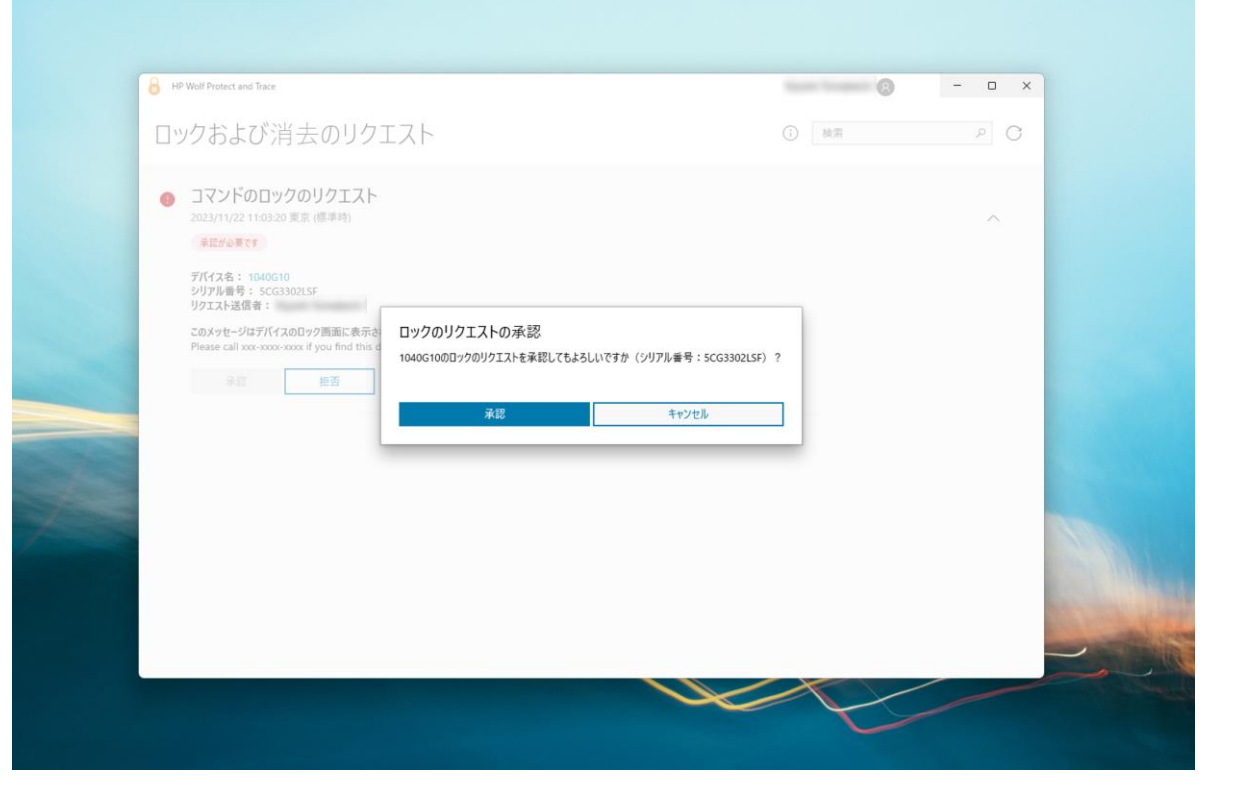

認証後、承認をクリック これによりロック/消去の命令が対象デバイスに送信されます。

#### **System Management**

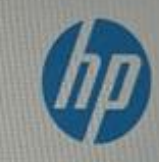

This system has been LOCKED.

 $\overline{9}$ 

Please call xxx-xxxx-xxxx if you find this device.

Type the numeric unlock PIN and press ENTER to unlock.

対象デバイスにてロックされた画面例。BIOS/UEFIレベルでのロックが実施されています。 Windows起動不可、BIOSアクセス不可、外部媒体からの起動不可など何もできません。

## ロックの解除(アンロック)

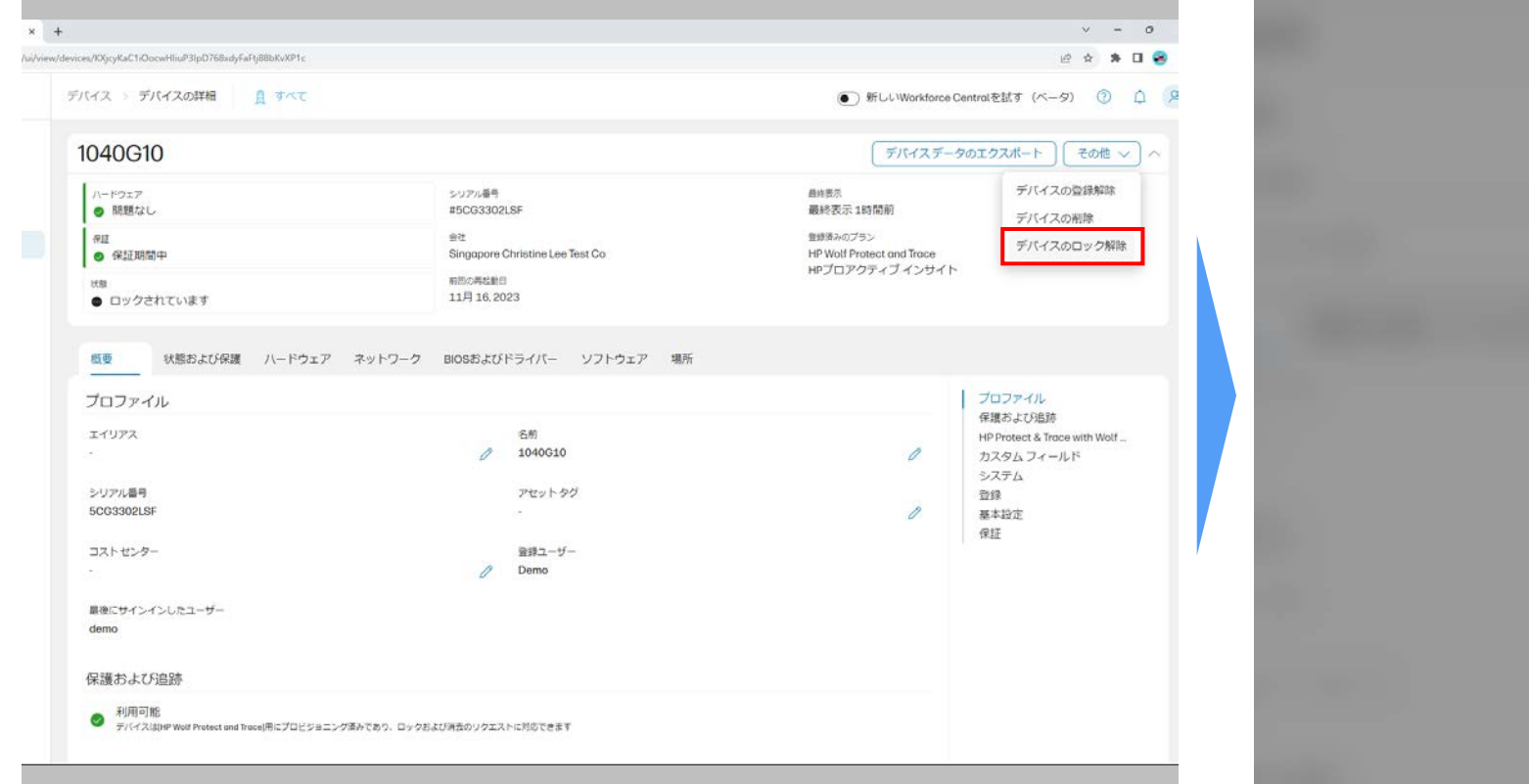

クラウド管理ソリューションにて対象のデバイスを選択した画面で 「その他」メニューの「デバイスのロック解除」を選択

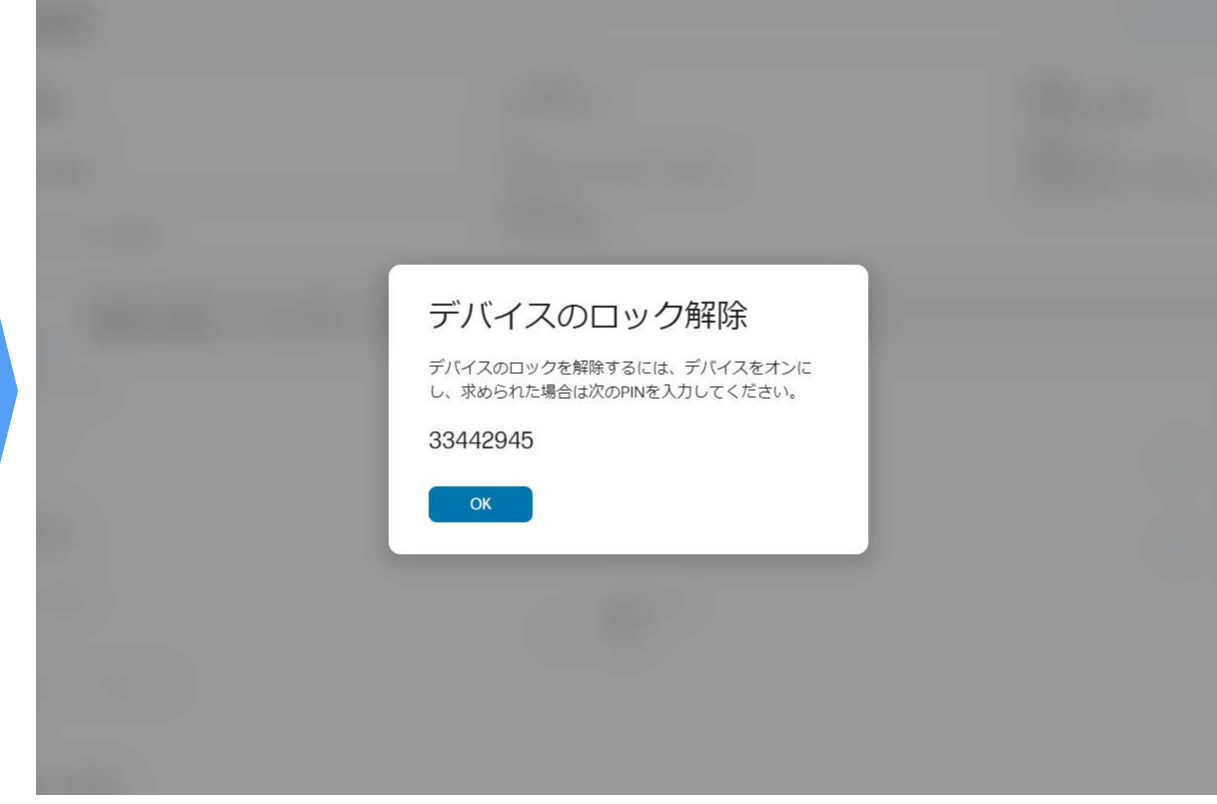

ロック解除のPINを確認し、対象デバイスのロック画面にてこのPIN を入力してロックを解除

※ロック解除後、Windowsを起動して再度 TechPulseのクライアント エージェントのsetupを実行してしばらくするとデバイスがアクティ ブ状態にもどります。

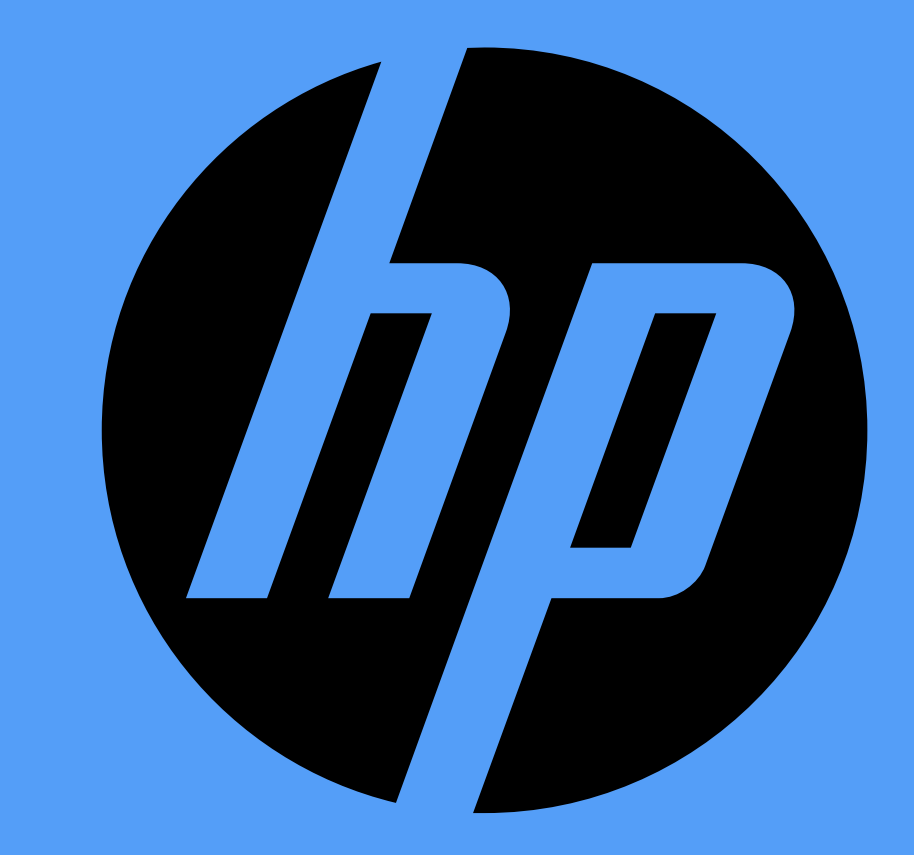